## **Istruzioni** Conversione alla PEC europea

Le presenti istruzioni mostrano come convertire la propria posta PEC nella PEC europea.

## **Determinare i dati del proprietario**

1. Se accedete alla vostra PEC tramite webmail (https://webmail.pec.konmail.net), riceverete una notifica intermittente. Cliccare su "Conferma identità" per avviare la procedura.

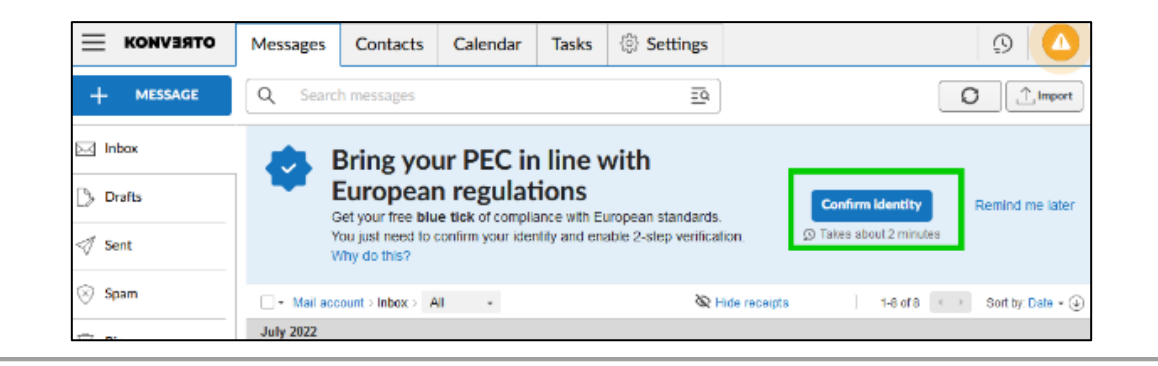

2. Apparirà la schermata con la panoramica dei vostri dati. Se i dati sono corretti, fare clic su "Prosegui".

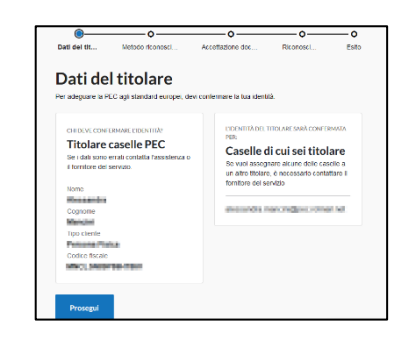

Il modo più rapido per confermare la propria identità è quello di accedere con il proprio SPID. Se non ne avete già uno, vi consigliamo di attivarlo presso un provider a vostra scelta. Anche Aruba offre la possibilità di attivare uno SPID, ma non tramite KONVERTO. È possibile trovare alcune informazioni al riguardo al seguente link:

<https://www.spid.gov.it/cos-e-spid/come-attivare-spid/>

3. È possibile utilizzare anche altri metodi, ad esempio la firma digitale o la carta d'identità/codice fiscale. Questi metodi possono essere visualizzati nella sezione "Altri metodi per confermare l'identità".

Una volta selezionato il metodo, cliccare nuovamente su "Prosegui".

- 4. Se avete scelto il metodo SPID, aprite la vostra app sullo smartphone o sul dispositivo che utilizzate per autorizzare gli ordini. Cliccare su "Entra con SPID", selezionare il fornitore e scansionare il codice QR visualizzato.
- Se ciò non è possibile, accanto ad esso si trova un campo in cui è possibile inserire manualmente i dati.

In caso di errore, provare a eseguire nuovamente il processo con la SPID APP già aperta.

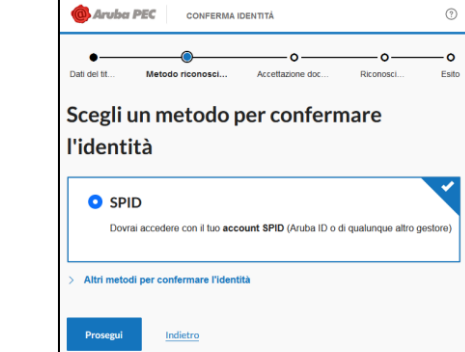

orobo.tt

Accedi con SPID

O Cliccando sul pulsante à<br>credenziali della tua identit

m hai SPIDI

sp:d

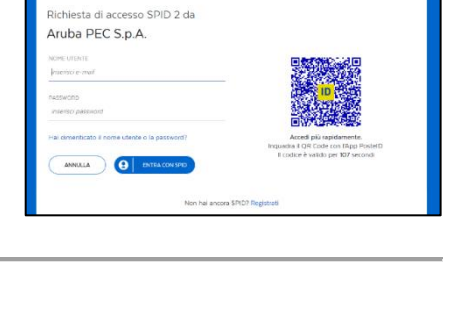

sped < @ AgID #genzia per

 $\theta$  in

Poste ID Sprd

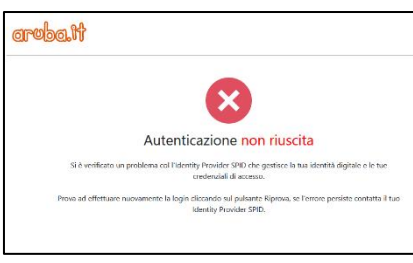

5. Cliccare su "Acconsento".

6. Una volta confermata, vi verrà richiesto sullo schermo di attivare la seconda fase, la verifica in due passaggi.

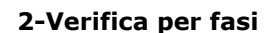

Scaricare l'APP Aruba PEC e avviarla. Vi verrà chiesto di inserire i vostri dati. Cliccare su "*ATTIVA VERIFICA*", poi su "*Attiva e associa questo dispositivo*" e inserire il codice ricevuto via SMS nell'apposito campo. Cliccare su "*Prosegui*".

Il vostro dispositivo verrà attivato per confermare le richieste di accesso alla PEC.

Istruzioni dettagliate su come attivare l'autenticazione a due fattori sono disponibili **[qui](https://konverto.eu/fileadmin/PDFs/Anleitungen/Attivazione_2FA_PEC-EU__IT.pdf)**.

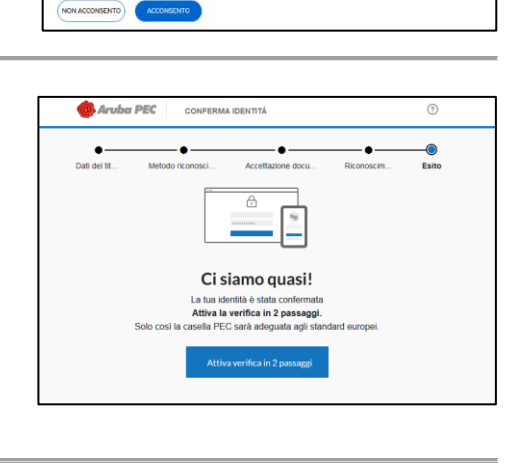

Poste **ID** NUMB

sp:d

.<br>Richiesta di accesso SPID 2 da Aruba PEC S.p.A.

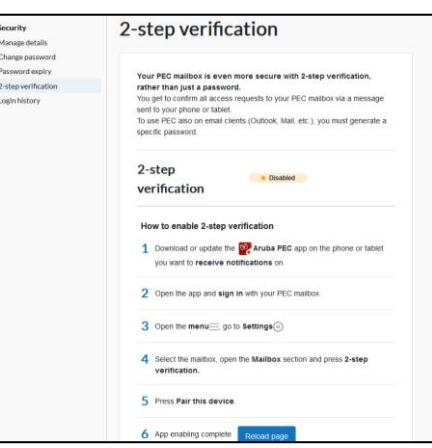

7. Per confermare le modifiche, potrebbe essere necessario fare clic sul pulsante "Ricarica pagina".

## 6 App enabling complete Reload page

## **Attivazione della PEC sul client**

Se si utilizza la PEC su un client, è possibile generare un token da utilizzare al posto della password durante la sincronizzazione della PEC. Fare clic sul campo sottostante per ricevere il token automaticamente. Il token non può essere modificato manualmente e deve essere reimpostato ogni 90 giorni.

Istruzioni dettagliate su come attivare la PEC-EU in un client di posta elettronica sono disponibili **[qui.](https://konverto.eu/fileadmin/PDFs/Anleitungen/Istruzioni_-_Attivazione_della_PEC-EU_per_un_client_di_posta_elettronica__V12.23_.pdf)**

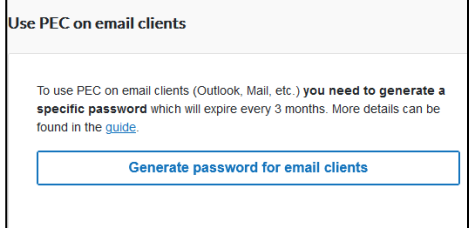